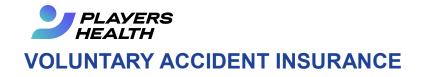

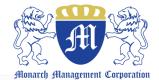

## **HOW TO ENROLL:**

Enrolling online is easy and takes only a few minutes

- Go to www.mmc-ins.com and click on ENROLL NOW button
- 2. SELECT the name of the SCHOOL DISTRICT where your child is enrolled and click SUBMIT
- Enter the RESPONSIBLE PARTY's information and click NEXT

| 1                  | Enroll Now!                                                                                                    |
|--------------------|----------------------------------------------------------------------------------------------------|
| Begin by finding   | your school district.                                                                                                    |
| School District Na |                                                                                                    |
|                    | Enter a few letters of the name                                                                                                    |
|                    | Enter a lew letters of the hame                                                                                                    |
|                    | Submit                                                                                                    |
|                    | the <u>RESPONSIBLE PARTY</u> for this transaction, usually the parents or guardian<br>insurance is being purchased.                                   |
| 3 First Name       |                                                                                                    |
| Last Name          |                                                                                                    |
| Address            |                                                                                                    |
|                    | <b>It Information</b><br>mation on the <u>STUDENT</u> for whom the insurance is being purchased.<br>er more students on this account after each page. |
| Student ID of      | r SS #:                                                                                                    |
| First              | Name: kk                                                                                                    |
| Last I             | Name: kk                                                                                                    |
|                    | Grade Choose grade                                                                                                    |
| Product<br>24 HOUR | AT SCHOOL                                                                                                    |

Purchase Voluntary Insurance Enrolling online is as easy as 1-2-3

and your child will be covered immediately. Just click here and

follow the simple instructions.

5. Select the **PLAN** in which you want your student to be enrolled and click **NEXT** 

4. Enter the STUDENT's information and click NEXT

- 6. **Review** the plan selected for your student. Add additional students as needed.
- 7. ENTER PAYMENT information. Once you click CONTINUE you will receive 2 emails:
  - 1. Confirmation of your processed purchase
  - 2. Confirmation of your policy and coverage information.

NOTE: Please check spam and junk mail if you do not receive in your inbox within 24 hours of purchase.

| 241 | HOUR                                   | ATSCHOOL                                             |
|-----|----------------------------------------|------------------------------------------------------|
| 0   | 24 Hour Economy w/o sports             | At School Economy w/o sports                         |
| •   | 24 Hour Economy w/o sports + Dental    | <ul> <li>At School Premier w/o sports</li> </ul>     |
| 0   | 24 Hour Premier w/o sports             | At School Economy w/o sports + Dental                |
| •   | 24 Hour Premier w/o sports + Dental    | At School Premier w/o sports + Dental                |
| 0   | 24 Hour Economy                        | At School Economy                                    |
| •   | 24 Hour Economy + Dental               | At School Economy + Dental                           |
| 0   | 24 Hour Premier                        | <ul> <li>At School Premier</li> </ul>                |
| 0   | 24 Hour Premier + Dental               | At School Premier + Dental                           |
| FO  | DTBALL                                 | SPRING FOOTBALL                                      |
| 0   | Football Grades 10-12 Economy          | <ul> <li>Spring Football Economy</li> </ul>          |
| •   | Football Grades 10-12 Economy + Dental | <ul> <li>Spring Football Economy + Dental</li> </ul> |
| 0   | Football Grades 10-12 Premier          | <ul> <li>Spring Football Premier</li> </ul>          |
| 0   | Football Grades 10-12 Premier + Dental |                                                      |

## Step 3 - Payment Information

Please confirm your selection below. Edit to make corrections, delete the selection, or add another student. If everything is correct please enter your payment information and press continue.

| Enter Another Student |        |
|-----------------------|--------|
|                       |        |
|                       |        |
| Please Select         | ٣      |
|                       |        |
| select                | Ŧ      |
| select                | •      |
|                       | ielect |